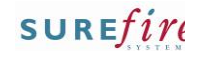

### **TECH-2p** *Page| 1 of 5*

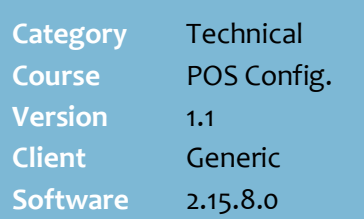

### **Hints and Tips**

- $\checkmark$  If you're a Head-Office user and want to setup a loyalty program across multiple stores:
	- all accounts & point balances will be maintained in the HOS
	- contact SURE*fire* Support to enable global loyalty; this ensures POS has the most current data.
- You need to decide on the loyalty offering:
	- A loyalty customer must be identified during the POS transaction; will you issue barcoded cards, and/or set them up as an AR account? Refer to the [TECH-2d Configure](http://www.surefire.com.au/wp-content/uploads/2012/04/TECH-2d-G-POS-Config-Configure-Customer-Cards-Fact-Sheet.pdf)  [Customer Cards Fact Sheet.](http://www.surefire.com.au/wp-content/uploads/2012/04/TECH-2d-G-POS-Config-Configure-Customer-Cards-Fact-Sheet.pdf)
	- How will you manage customer sign-up?
	- How many points are earned per dollar spend? *(Usually one point per \$1; can set different points for each department)*
	- Do you exclude departments from earning loyalty points?
	- Do you want a points promotion day in certain departments (e.g. double points on a Tuesday)
	- If customers will use points as a tender, how many points will equal \$1?
	- If customers will receive vouchers:
		- how many points must be earned? *(Usually 1000-1500)*
		- What will be the \$ value?
		- Is it valid from the issue date or the next day?
		- How many days is it valid?
		- Do you exclude a voucher from being redeemed in certain departments?

# Configure a Loyalty Points Program

The SUREfire loyalty points program enables loyalty customers to earn points based on their dollar spend and either:

- issues a voucher through the POS receipt printer once the customer has reached the required point's; this can be used as tender during a subsequent transaction OR
- allows customers to use points as a tender for a transaction.

If loyalty accounts are learned in the BOS:

- a customer can nominate their points to go to a charity instead (using the **Bill To** field on their account)
- you can stop loyalty against a specific account.

Refer to the [BGEN-2b New Cash-Only or Loyalty](http://www.surefire.com.au/wp-content/uploads/2012/04/BGEN-2b-G-AR-New-Cash-Only-or-Loyalty-Customer-Account-Fact-Sheet.pdf)  [Customer Account Fact Sheet.](http://www.surefire.com.au/wp-content/uploads/2012/04/BGEN-2b-G-AR-New-Cash-Only-or-Loyalty-Customer-Account-Fact-Sheet.pdf)

### **Procedure to Configure Loyalty Points Accumulation**

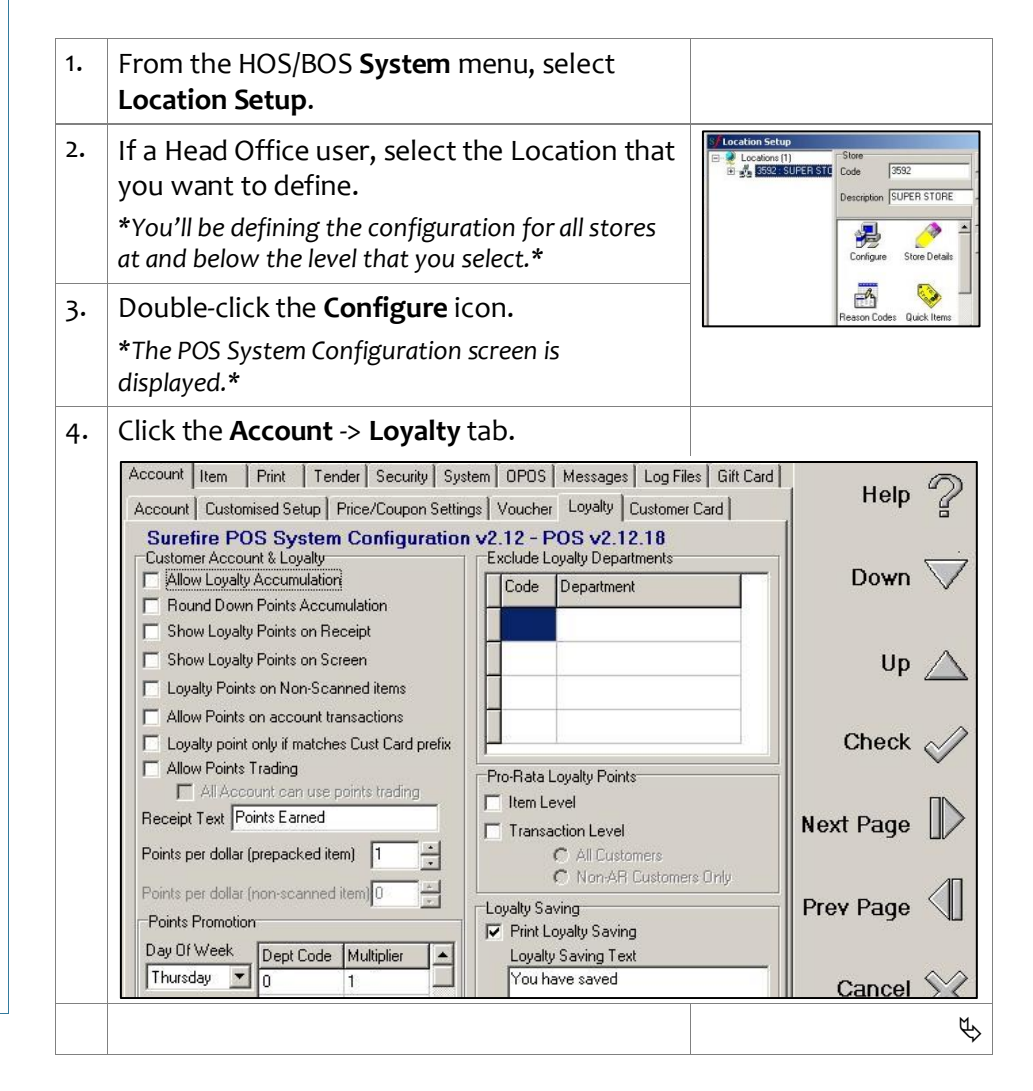

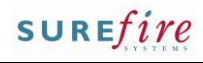

## **TECH - 2 p** *Page| 2 of 5*

#### **Hints and Tips**

- $\checkmark$  Loyalty configuration options:
	- **Allow Loyalty Accumulation**: must be selected to enable the loyalty program .
	- **Round Down Points Accumulation**: will round down the total points earned in a transaction (default is to round up once 50 ¢ or more).
	- **Show Loyalty Points on Receipt**: displays the total points balance at the end of the customers receipt.
	- **Show Loyalty Points on Screen**: displays the total points balance on the operator's POS screen.
	- **Loyalty Points on Non - Scanned items**: points can be earned on \$0.00 products that prompt for price at POS.
	- **Allow Points on Account transactions:** line -of credit customers will still earn points if they buy the transaction on their account.
	- **Loyalty point only if matches Cust Card Prefix**: must be selected if you set up prefixed cards on the **Customer Card** tab, so that these accounts can earn points.
	- **Allow Points Trading**: trade points for products; not used in this version.
	- **Receipt Text**: the text displayed on the customer receipt if **Show Loyalty Points on Receipt** is enabled.
- You find the **POS Department Codes** in the BOS **Tools** menu -> **Codes and Descriptions** -> **Department** tab.
- The **Points Promotion** section indicates the number of points earned per dollar spend for each department on nominated days of the week.
	- A multiplier of [2] is double points, or [3] is triple points.
	- If a department is listed twice for the same day, the best multiplier is applied.

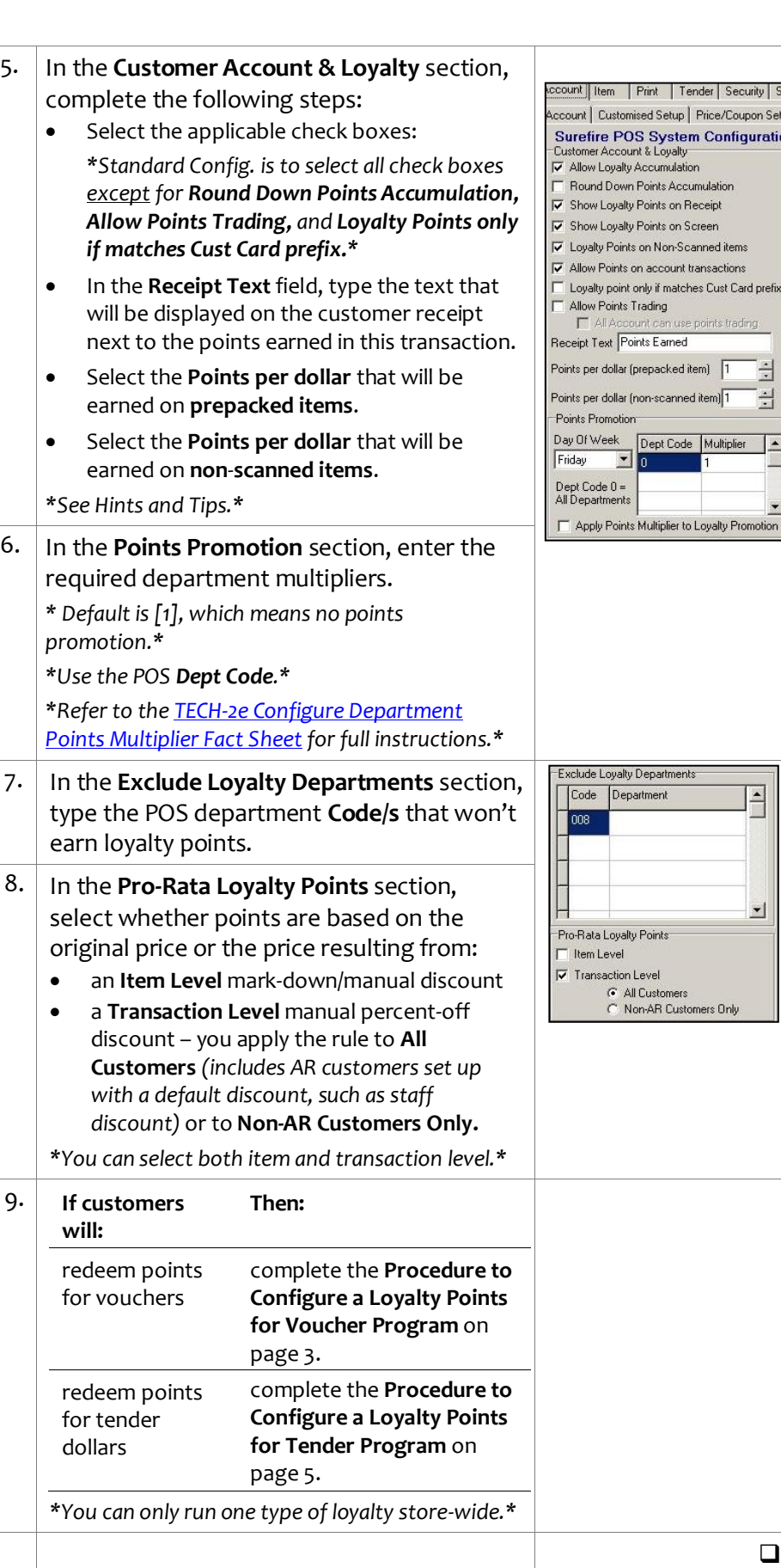

### **Hints and Tips**

- Format the **Voucher Header** & **Voucher Footer** text as you want it to print on the coupon, including section breaks [\*\*\*\*] and text you want to start on a new line (press **Enter**).
	- Loyalty won't work if the number of **header/footer rows to print bold** is greater than the number of rows you've included.

# **Sample voucher layout:** Printed: 23/05/2011 2:31:06 PM Presented to: REBECCA<br>Member Id: 250 FREQUENT SHOPPER BONUS VOUCHER \$20 Supastore Rewards<br>Present this on your next visit to<br>receive a \$20 discount hank you being a Supastore Loyalty Member Voucher Expires: 21/08/2011

 If you **exclude** vouchers from being redeemed in certain departments, all other departments will be set to included by default.

# **TECH-2l** *Page| 3 of 5* **Procedure to Configure a Loyalty Points for Voucher Program**

<span id="page-2-0"></span>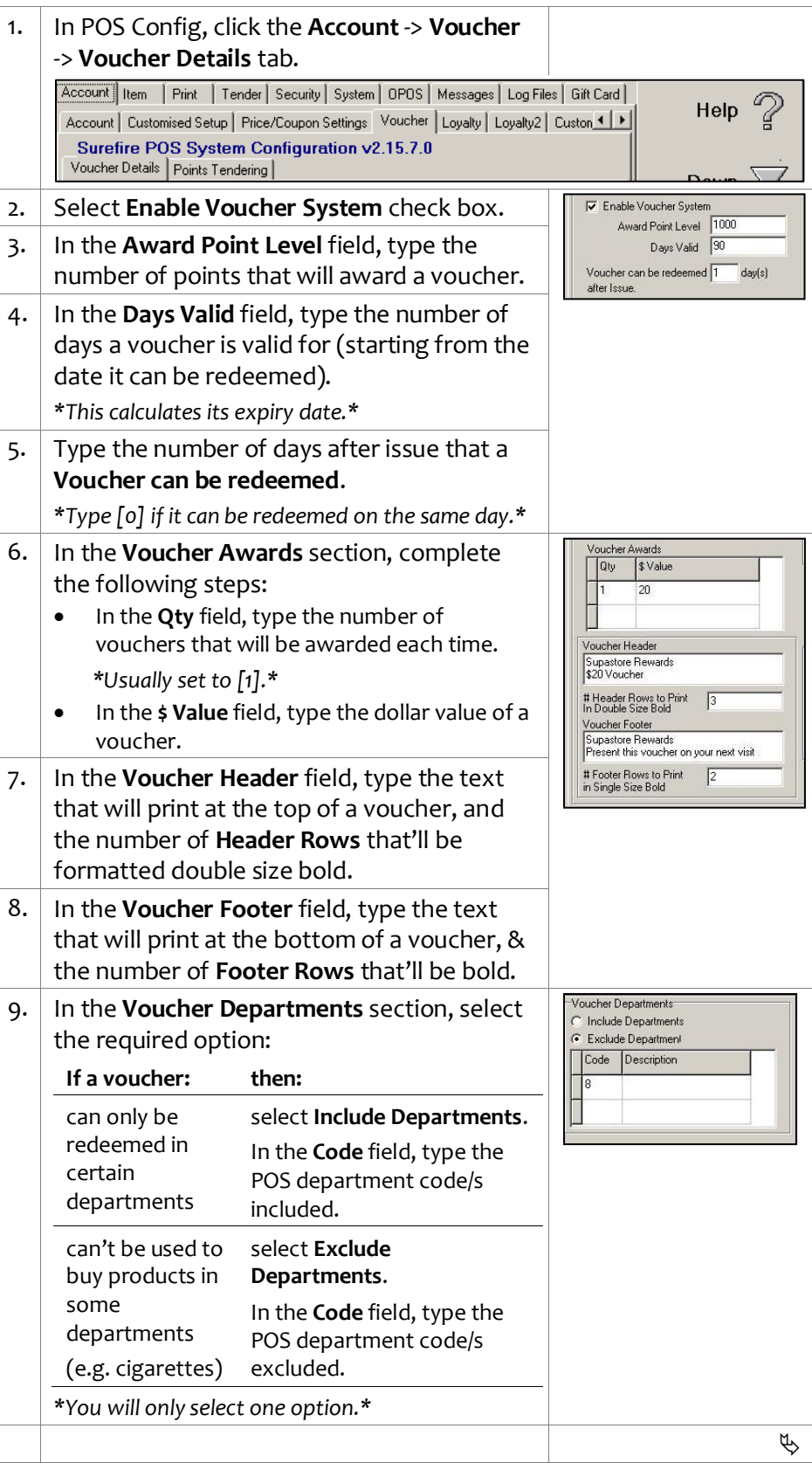

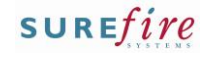

### **TECH-2l** Page| 4 of 5

#### **Hints and Tips**

- If you **purge expired vouchers**, they won't be listed against the customers AR record anymore.
- **Loyalty Points Transfer** is not used in this version.
- The **coupon tender type** must be enabled so that a **Voucher** tender button displays at POS if an account is added.
- $\checkmark$  The configuration is applied to the registers when **File Transfer/POS Import** next runs & the operator logs off/on.
- If you have **multiple cards** with differing reward pricing, a customer that uses multiple cards (e.g. loyalty and senior) receives the best promotion and all eligible discounts.
	- The transaction and points is recorded against the last **learned** card scanned.
- $\checkmark$  You can stop a specific account from having loyalty. Refer to the [BGEN-2b New](http://www.surefire.com.au/wp-content/uploads/2012/04/BGEN-2b-G-AR-New-Cash-Only-or-Loyalty-Customer-Account-Fact-Sheet.pdf)  [Cash-Only or Loyalty](http://www.surefire.com.au/wp-content/uploads/2012/04/BGEN-2b-G-AR-New-Cash-Only-or-Loyalty-Customer-Account-Fact-Sheet.pdf)  [Customer Account Fact Sheet,](http://www.surefire.com.au/wp-content/uploads/2012/04/BGEN-2b-G-AR-New-Cash-Only-or-Loyalty-Customer-Account-Fact-Sheet.pdf)  [step 10.](http://www.surefire.com.au/wp-content/uploads/2012/04/BGEN-2b-G-AR-New-Cash-Only-or-Loyalty-Customer-Account-Fact-Sheet.pdf)

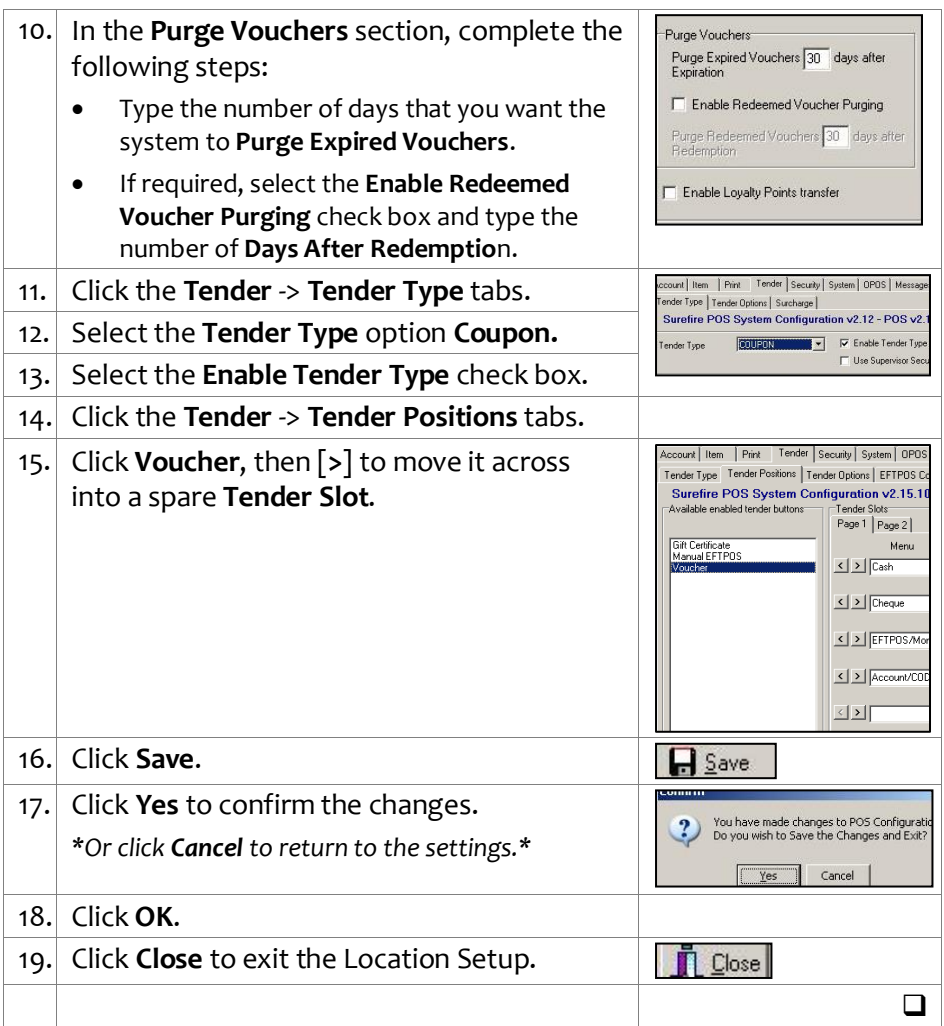

### **Hints and Tips**

 $\checkmark$  When points tendering is enabled, there is a **Points Tendering** option within the **Voucher** tender option at POS.

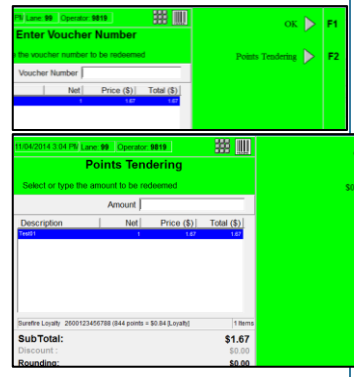

- The customer can use all or some of their points balance to pay for the transaction.
- The customer still earns points when they pay with points.
- $\checkmark$  After points tender has been used at POS, the AR account for the customer displays a voucher issued then immediately redeemed for the amount of points used.
- $\checkmark$  Points Tendering reports under 'Coupon' sale type on the Accountability reports.

# <span id="page-4-0"></span>**TECH-2l** *Page| 5 of 5* **Procedure to Configure a Loyalty Points for Tender Program**

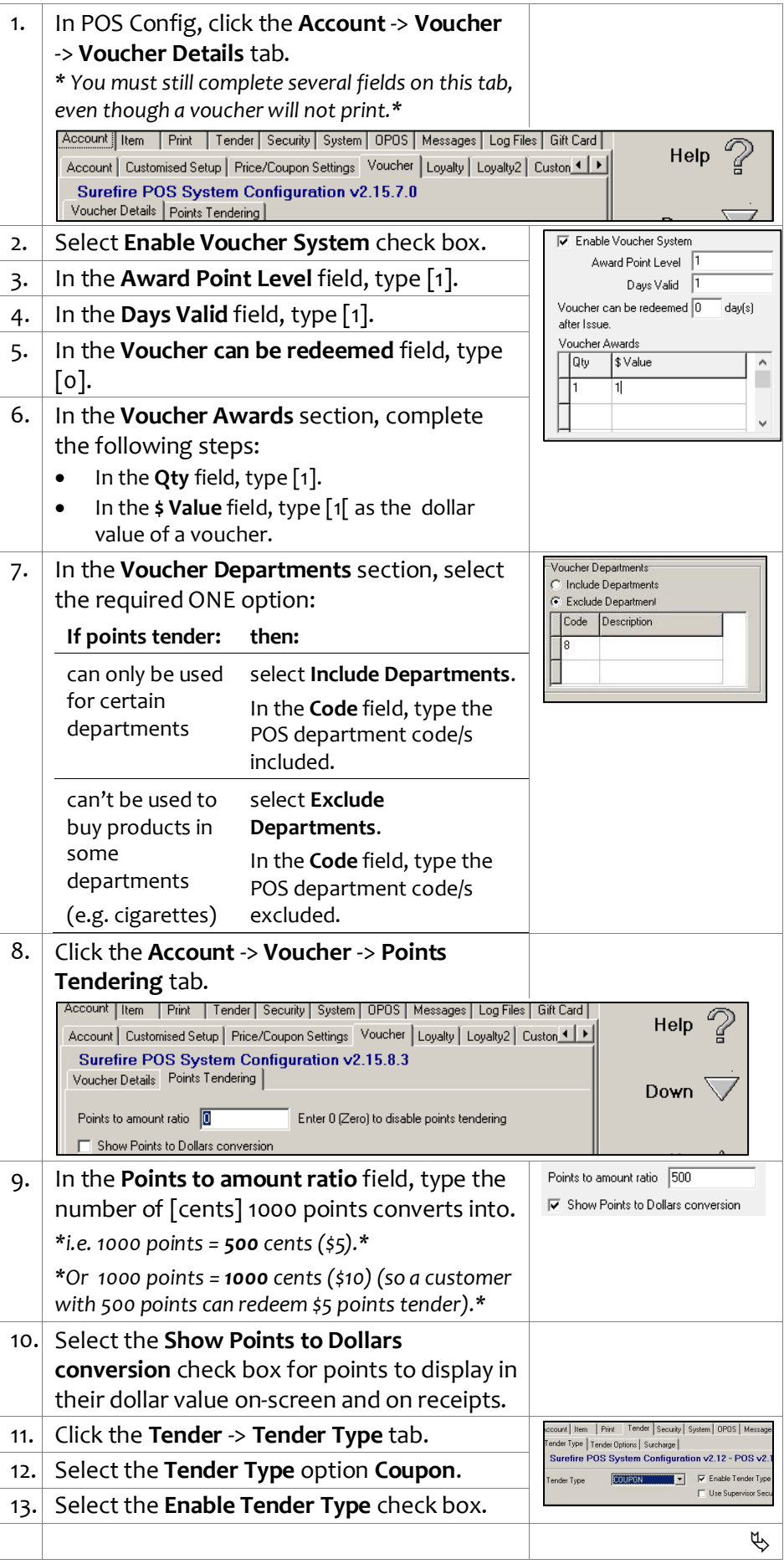

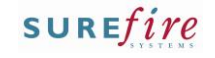

## **TECH-2l** *Page* 5 of 5

### **Hints and Tips**

 $\checkmark$  The configuration is applied to the registers when **File Transfer/POS Import** next runs and you restart POS.

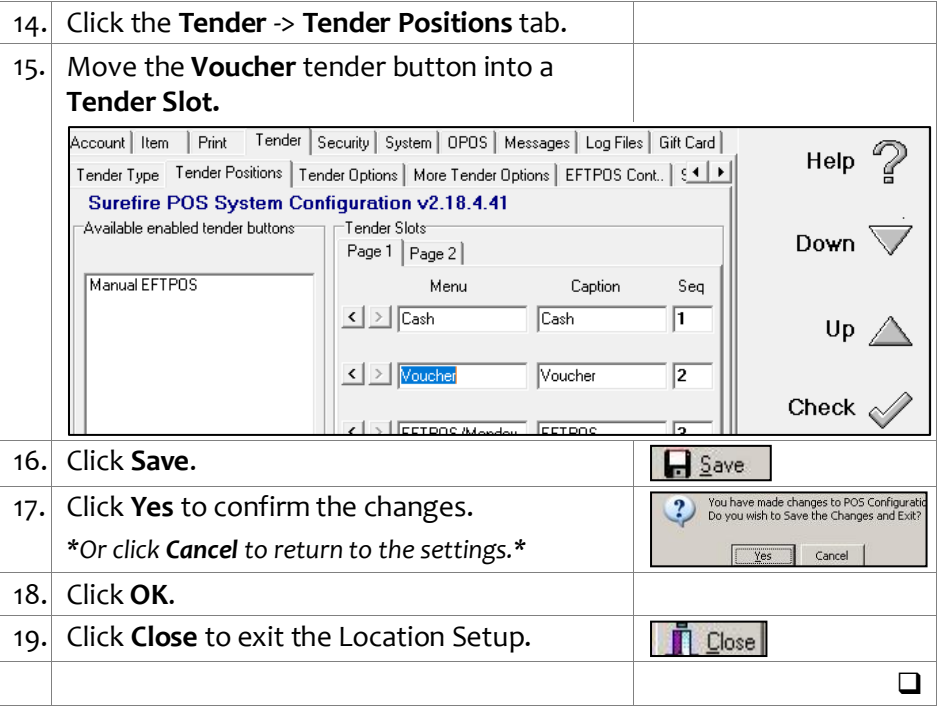